## Guide to card dispute in eBanking

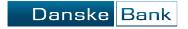

- > Log on to Danske eBanking
- > Choose 'Cards & currency' in the top menu

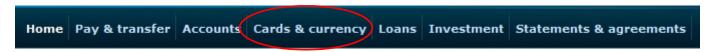

- > Click on 'Card overview'
- > In 'Card overview' you click on the icon 1 next to the card where the transaction(s) have been

made, and choose 'Card dispute'.

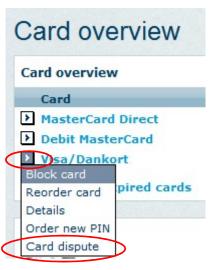

➤ If the card is not on the card overview it will be in 'expired cards'. Click on the text 'expired cards', and click on the icon next to the card, and choose 'Card dispute'.

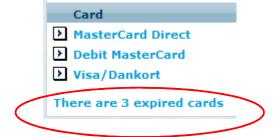

## Guide to card dispute in eBanking

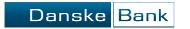

> You have to answer some questions regarding your dispute. The questions will appear on the next page after you have clicked on 'Begin'.

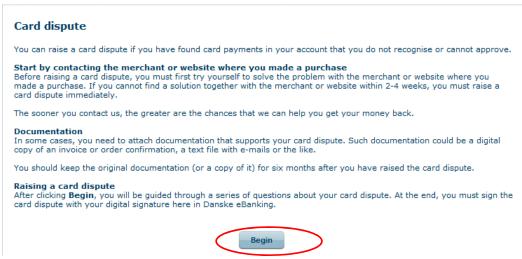

➤ When you have answered the questions you have to choose the disputed transactions. Mark the disputed transaction(s) and click on 'Next'.

| 26.06.2015 | just-eat.dk 29314      | 26.06.2015 | -239,00 DKK |
|------------|------------------------|------------|-------------|
| 23.06.2015 | TRAVEL VALUE&DUTY FREE | 18.06.2015 | -53,30 EUR  |
| 23.06.2015 | MobilePay 89869        | 23.06.2015 | -20,00 DKK  |
| 22.06.2015 | MobilePay 51305        | 21.06.2015 | -50,00 DKK  |
| 15.06.2015 | Statoil - 10674 02592  | 12.06.2015 | -17,00 DKK  |

> You can change the date interval by choosing dates in the calendar and click on 'Search'

From date: 01.05.2016 III To date: 01.08.2016 III Search

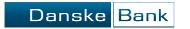

> Click on the document 'Card dispute' under agreement document, and go through it to change status to 'read'.

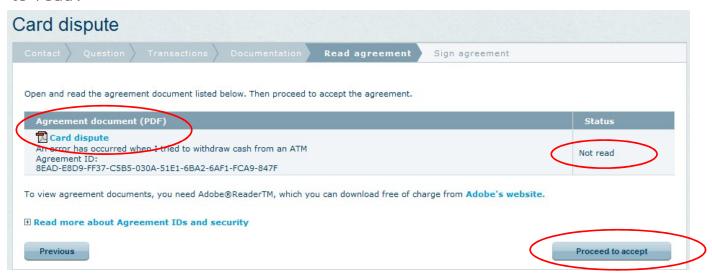

- > If the document is correct click on 'Proceed to accept', type in your password to Danske eBanking, and click on 'Ok'.
- > When you get the 'Thank you for your signature' receipt, the dispute is finished.

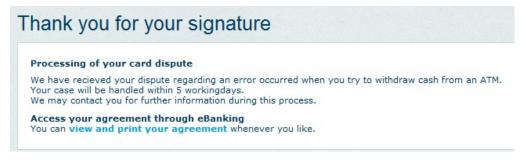